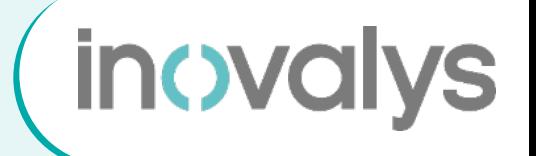

# SOMMAIRE

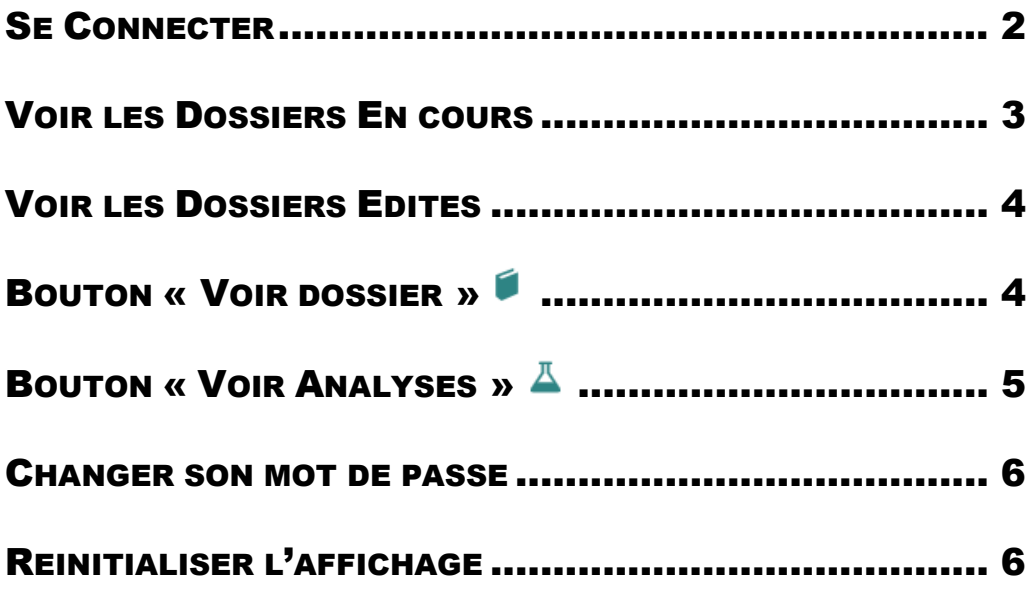

# <span id="page-1-0"></span>**SE CONNECTER**

Aller sur l'URL :<https://extranet.inovalys.fr/sapphire/portal>

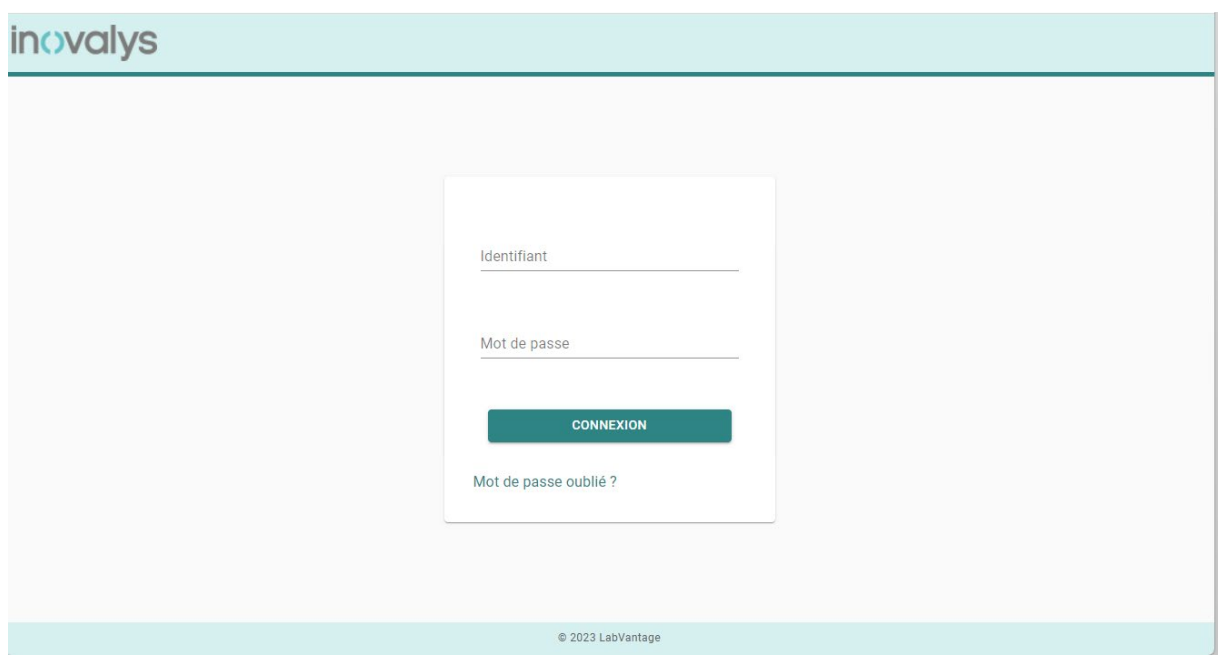

Saisir l'identifiant et le mot de passe, et valider par la touche Entrée ou en cliquant sur CONNEXION.

En cas d'oubli du mot de passe, une petite procédure de récupération (par mail) se lance en cliquant « Mot de passe oublié ».

# <span id="page-2-0"></span>VOIR LES DOSSIERS EN COURS

Une fois connecté, une page d'accueil résumant les quantités de dossier en cours ou édité des 6 derniers mois apparait, ainsi qu'un menu sur la gauche. Le deuxième lien de ce menu permet de visualiser les dossiers en cours liés au compte connecté.

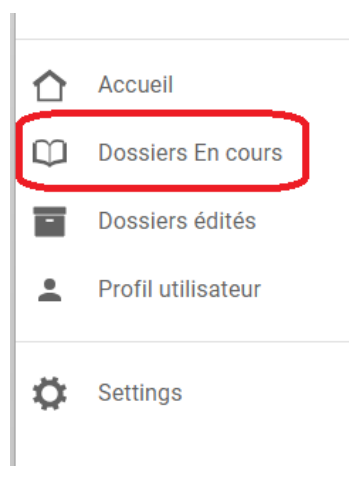

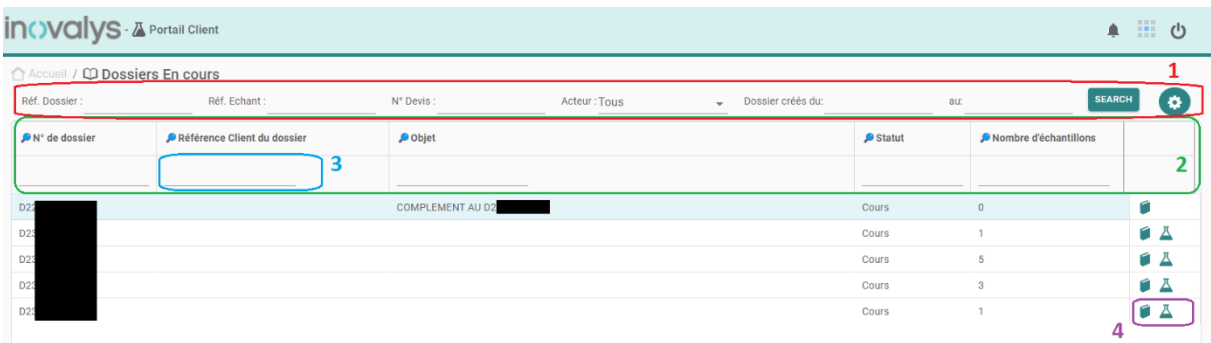

En plus d'afficher les dossiers en cours, cette interface dispose de plusieurs outils :

- 1. Une barre de recherche disposant d'un grand nombre de champs possibles. Ces champs de recherche sont :
	- a. Ref. Dossier : référence dossier client ou numéro dossier Inovalys
	- b. Ref. Echantillon : référence échantillon client ou numéro échantillon Inovalys
	- c. N° Devis : référence devis client ou numéro de devis inovalys
	- d. Acteur : permet de restreindre la recherche aux dossiers d'un acteur précis
	- e. « Dossier créé du … », « au » : Recherche date-à-date. Si non remplis, par défaut regarde les dossiers créés il y a moins d'un an.
- 2. En s'appuyant sur les résultats obtenus par la recherche en (1), il est possible de rajouter des filtres rapides sur les colonnes affichées.
- 3. Une des zones de saisie de filtre du (2)
- 4. Deux boutons d'accès aux informations d'un dossier :
	- a. Ouvre une visualisation du dossier et de ces échantillons
	- b.  $\overline{A}$  Redirige vers une visualisation des analyses du dossier

# <span id="page-3-0"></span>VOIR LES DOSSIERS EDITES

La page est similaire à la précédente « Voir les dossiers en cours » à la différence principale que seuls les dossiers au statut Edité (validés) seront affichés ici.

#### Quelques différences à noter sur l'interface :

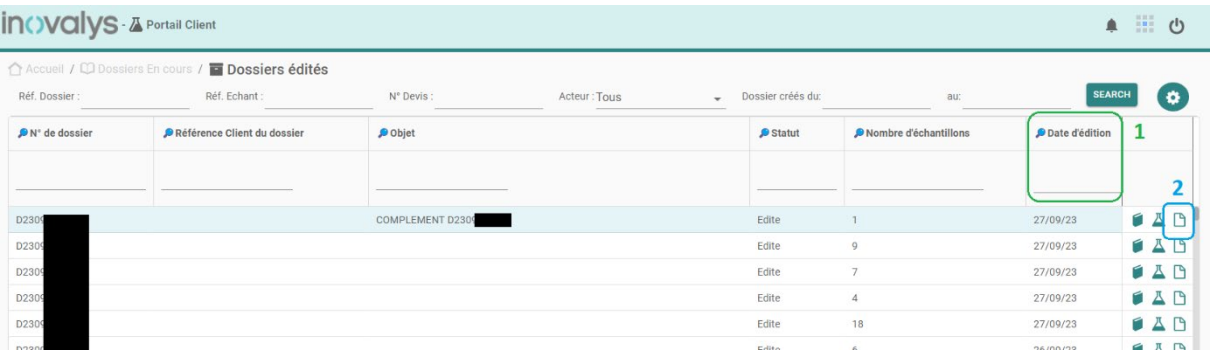

- 1. Une colonne supplémentaire permettant de visualiser la date d'édition du dossier
- 2. Un bouton supplémentaire, au niveau des dossiers, permettant de visualiser/télécharger les pièces jointes au dossier (principalement les rapports d'analyse)

### <span id="page-3-1"></span>BOUTON « VOIR DOSSIER »  $\bullet$

Ce bouton permet l'ouverture d'une sous-fenêtre décrivant, dans sa partie supérieure, les informations du dossier, et dans la partie inférieure, la liste des échantillons le constituant.

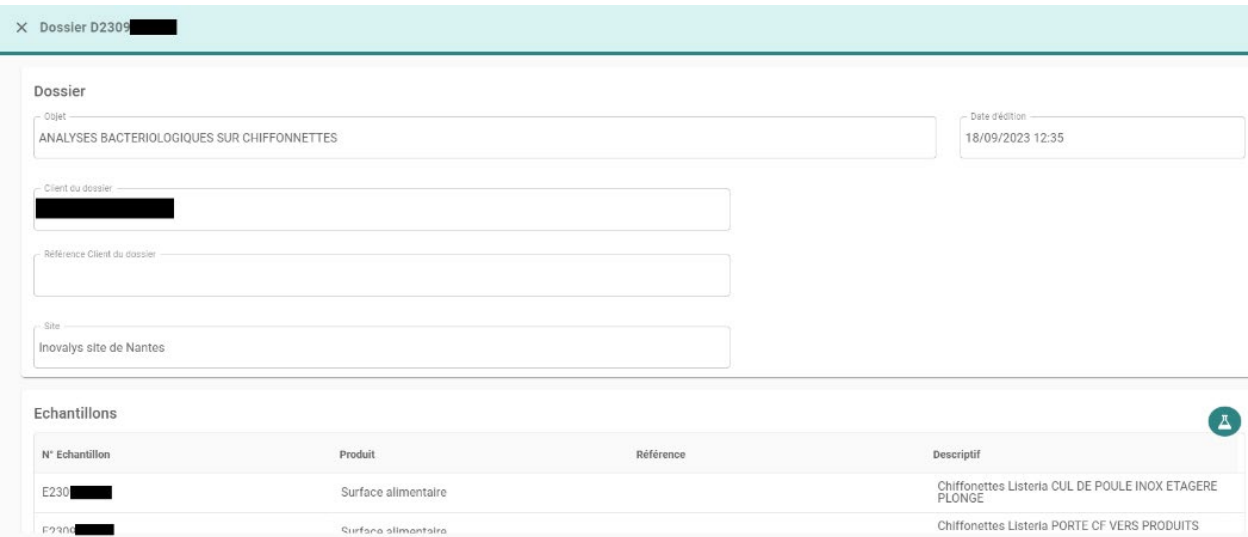

## <span id="page-4-0"></span>BOUTON « VOIR ANALYSES » A

Ce bouton, accessible depuis les 2 listes de dossier ainsi que depuis le détail d'un dossier, renvoie vers une page de visualisation des analyses d'un dossier, un peu à la manière du rapport d'analyse.

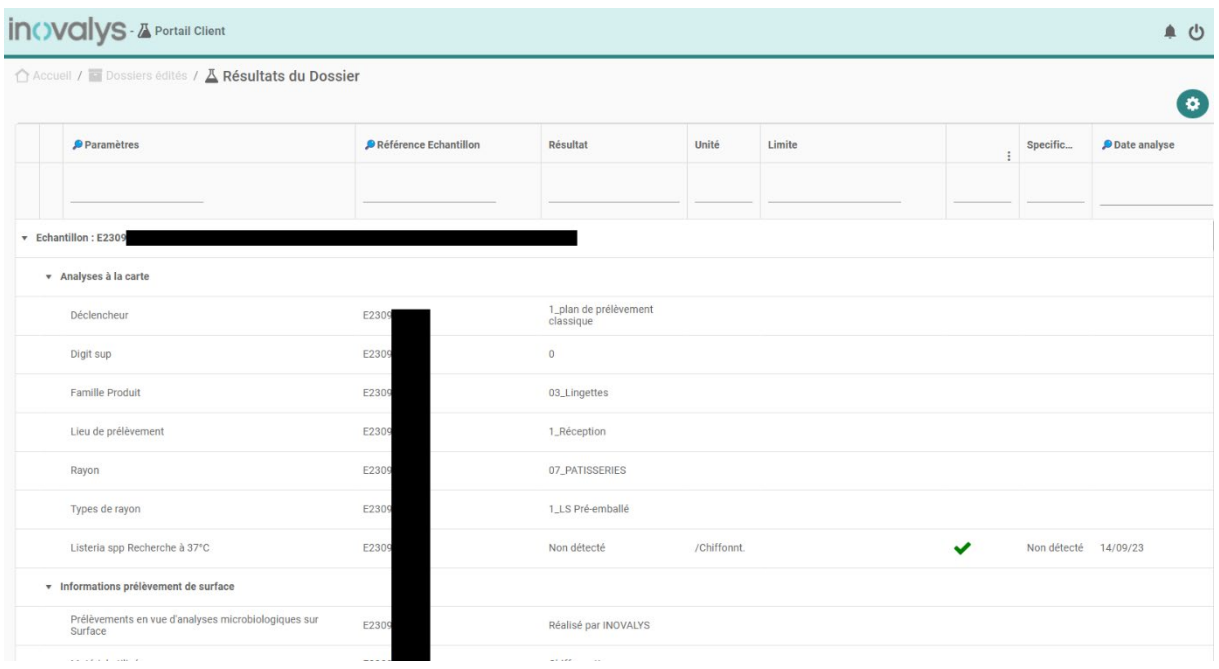

Précisions concernant les colonnes :

- Résultat : affiche le résultat de l'analyse ;
- Spécification : correspond à la condition pour que le test soit jugé comme conforme ou non,

précédée d'une colonne sans libellé, affichant simplement un  $\bullet$  ou un  $\bullet$  en fonction du respect de la spécification, lorsqu'elle est présente ;

Limite : indique la limite de quantification, définissant, la valeur à partir de laquelle est quantifié le résultat

Les analyses sont groupées dans cette liste par échantillon, puis par bilan (groupe d'analyses) au sein d'un même échantillon.

## <span id="page-5-0"></span>CHANGER SON MOT DE PASSE

Le 4ème bouton du menu permet d'accéder aux informations de l'utilisateur. Celle-ci sert principalement à changer son mot de passe. Il suffit de rentrer un nouveau mot de passe dans les champs en (1) sur l'image qui suit, puis d'enregistrer à l'aide du bouton (2).

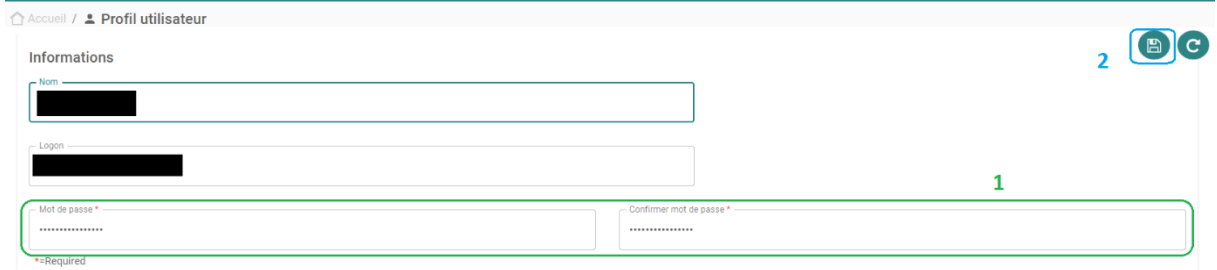

## <span id="page-5-1"></span>REINITIALISER L'AFFICHAGE

Ce portail extranet garde en mémoire vos précédents choix d'affichage (tailles/ordre des colonnes, mode normal ou compact, accessible via la roue dentée en haut à droite). Actuellement la plupart des possibilités de personnalisation par la mise en forme ont été volontairement figées, hormis l'activation ou non du mode compact. Si un bug d'affichage est constaté, ne pas hésiter à tenter une réinitialisation des paramètres d'affichage en cliquant sur le 5eme bouton du menu, « Settings », puis, « RESET ALL USER SETTINGS ». On notera qu'il y a aussi la possibilité de passer en mode « Dark » (tonalités de couleur sombres) depuis ce bouton « Settings ».

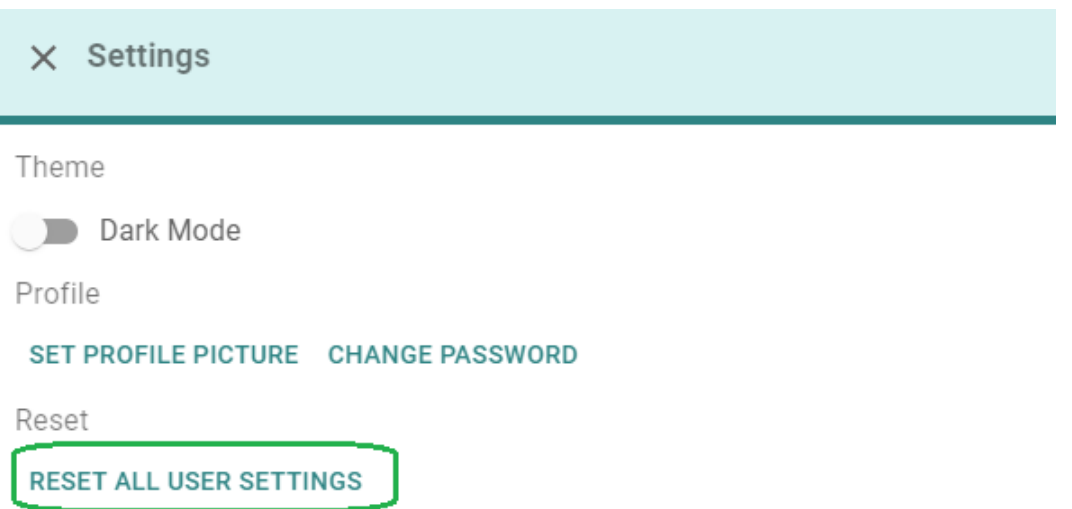